**Réseaux pédagogiques Magret - Windows 2000 Serveur et Windows 2003 Serveur**

# Console utilisateur

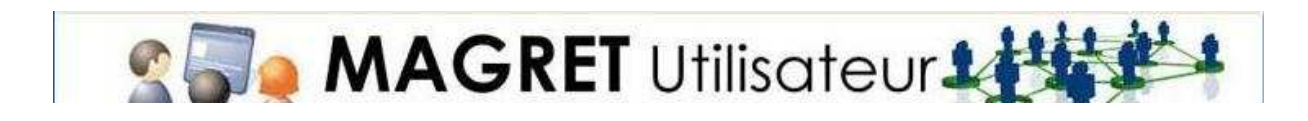

http://pedagogie.ac-toulouse.fr/tice/reseaux/reseaulocal/magret

#### Table des matières

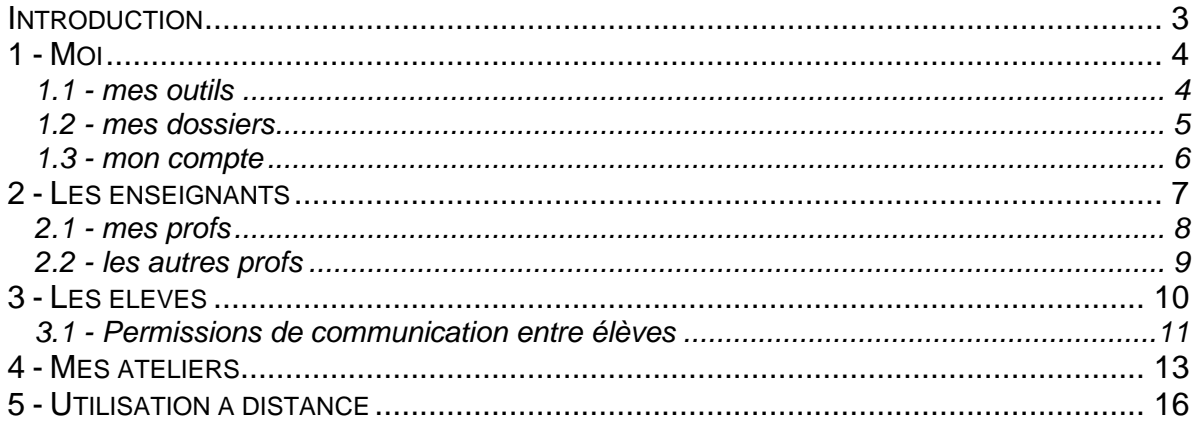

## **Introduction**

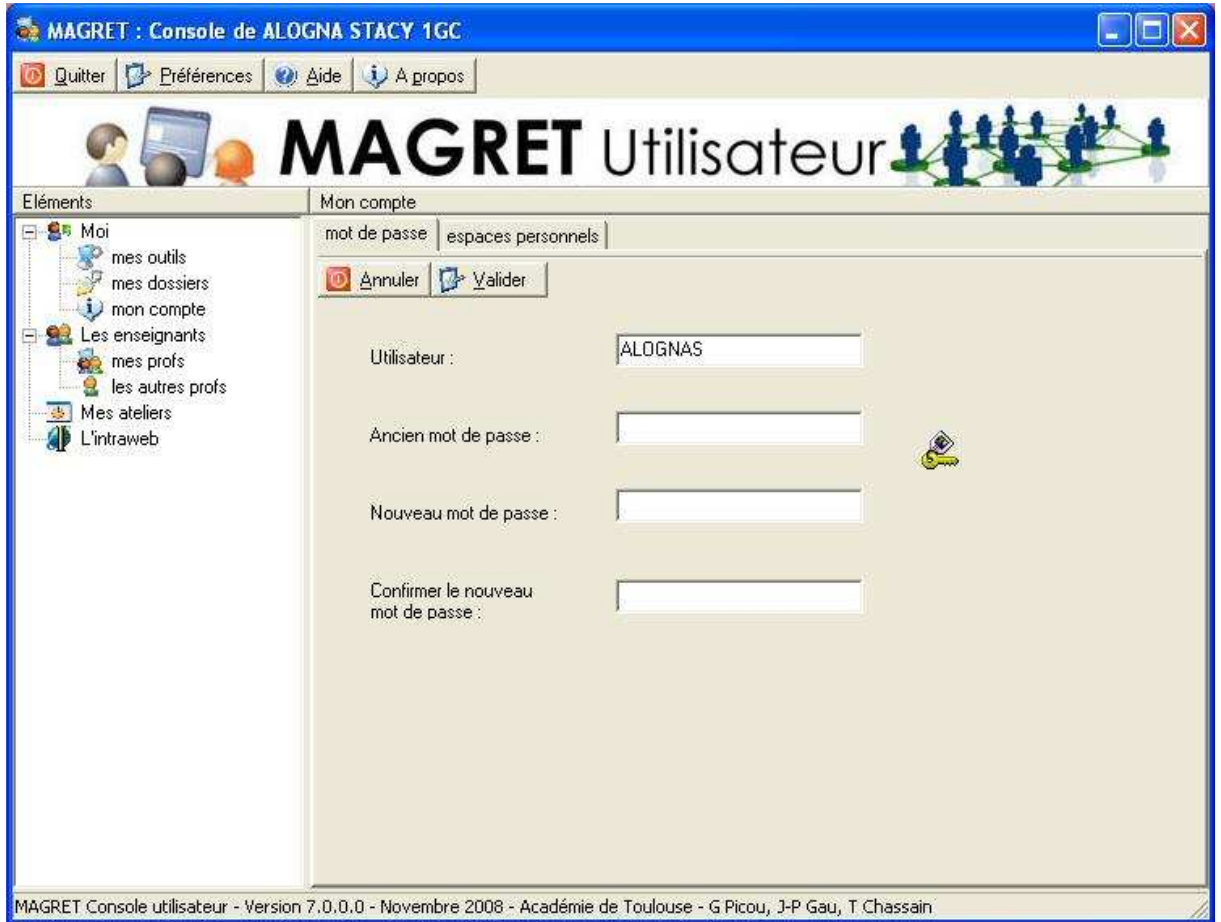

Cette console a pour objectif de simplifier l'accès à la messagerie, aux ateliers et au compte pour un utilisateur élève ou extérieur, en les rassemblant dans une interface unique. La messagerie interne et l'accès aux ateliers restent utilisables indépendamment.

## **1 - Moi**

#### **1.1 - mes outils**

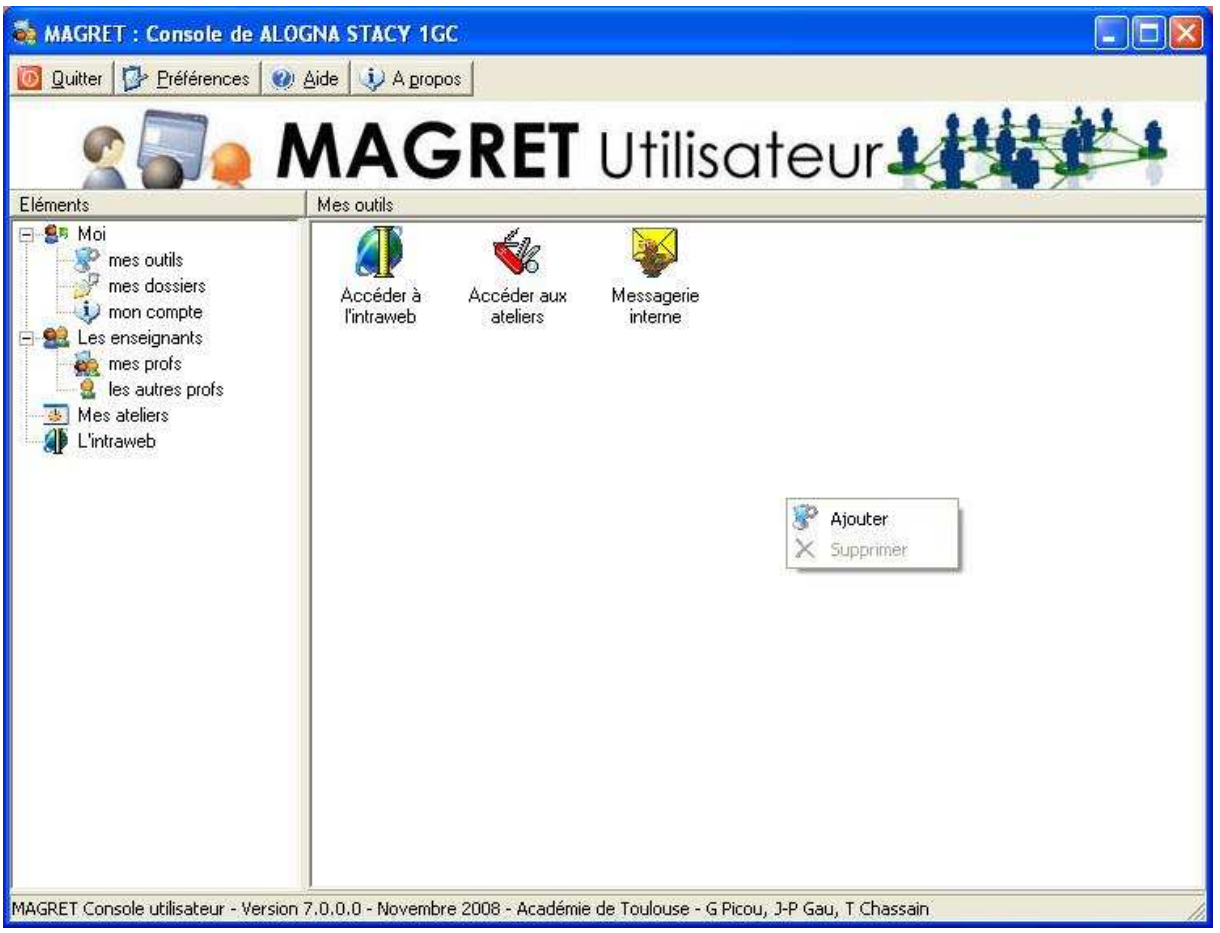

Cet item permet d'accéder aux outils pédagogiques habituels de MAGRET.

On peut ajouter d'autres outils par clic droit / ajouter et sélection d'un nouveau programme ou document.

#### **1.2 - mes dossiers**

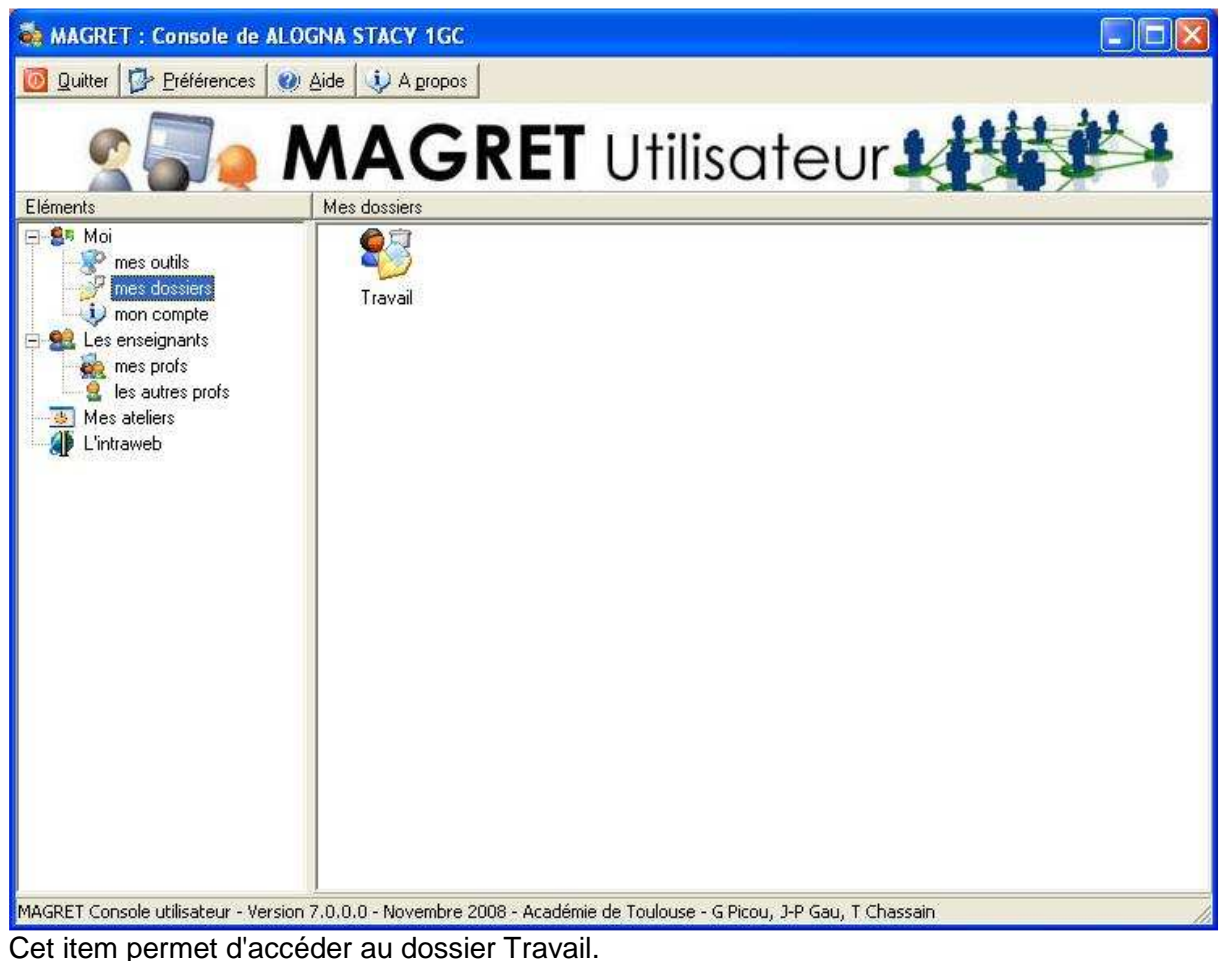

On peut ajouter d'autres dossiers par clic droit / ajouter et sélection d'un nouveau dossier.

#### **1.3 - mon compte**

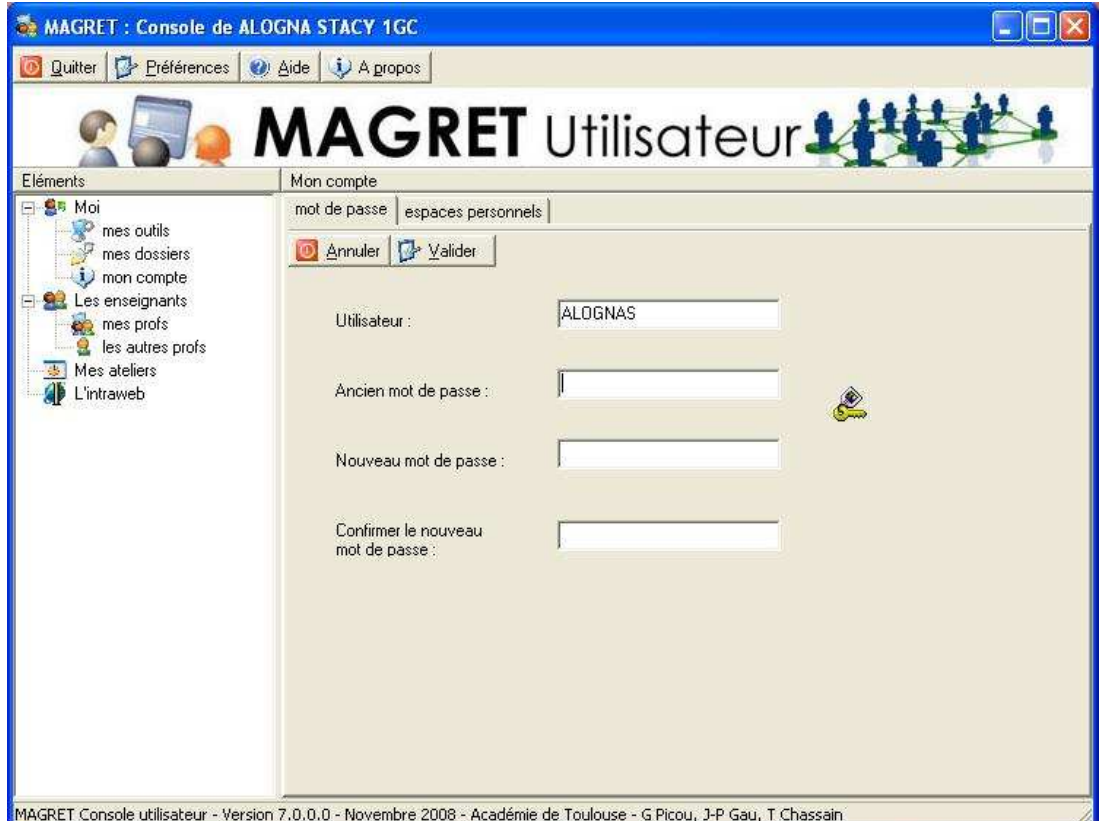

Cet item permet de modifier son mot de passe.

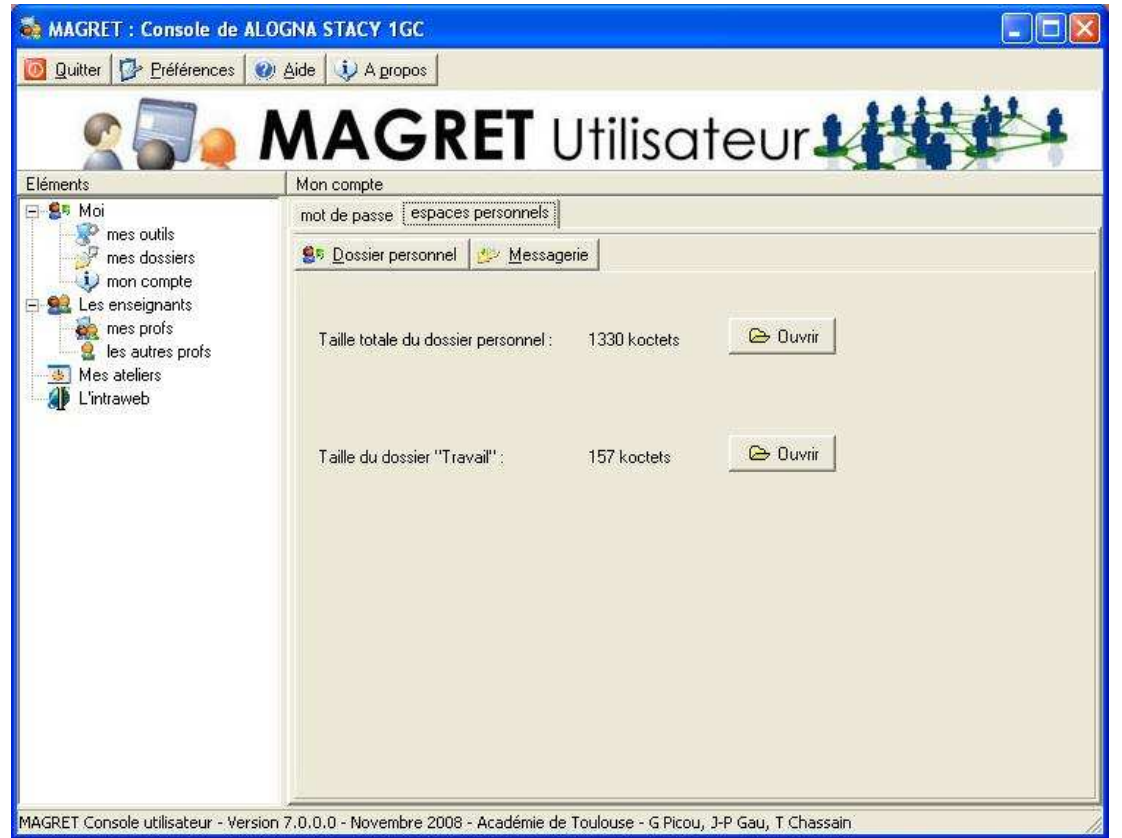

Cet item permet de contrôler la taille de ses différents espaces personnels (P:, Travail, boîte aux lettres, ateliers) et d'y accéder.

## **2 - Les enseignants**

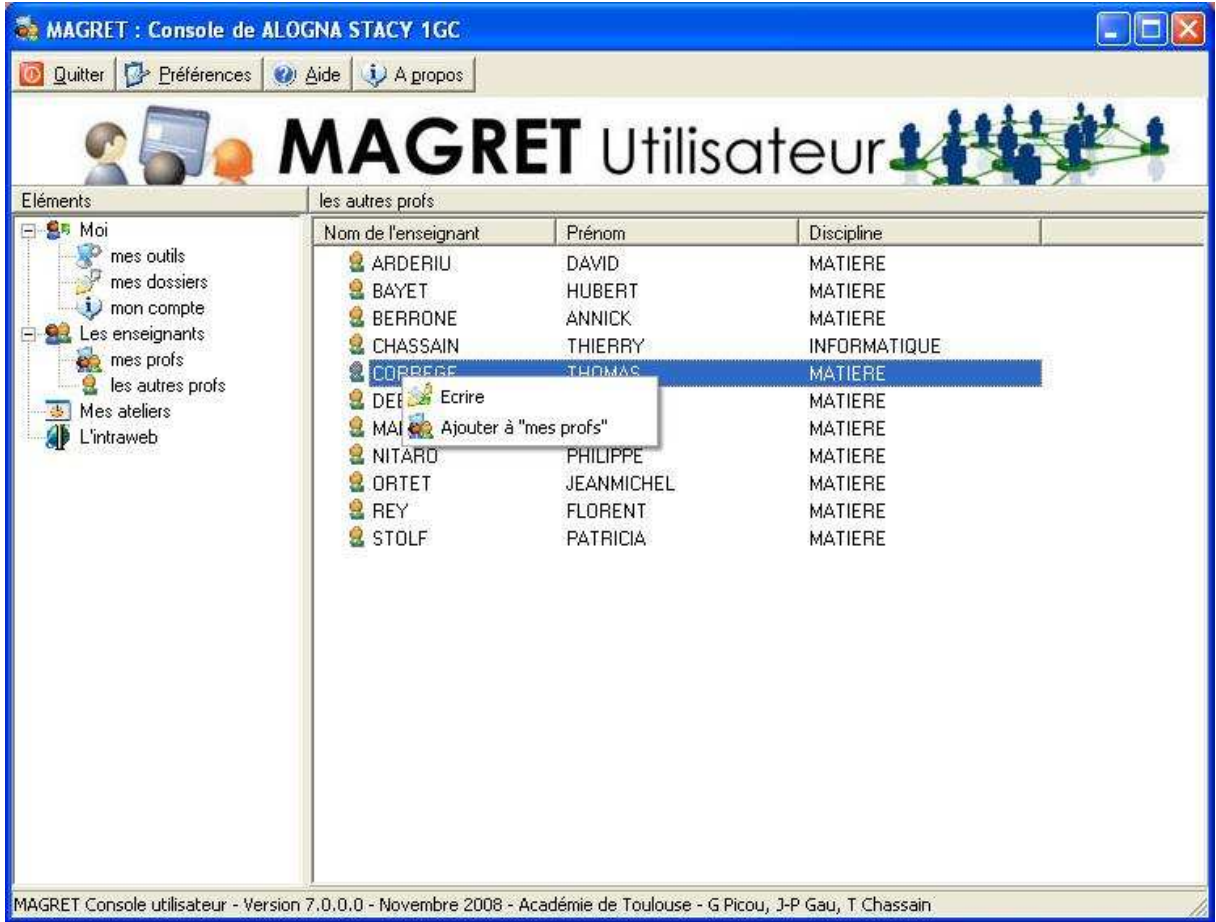

Cet item permet d'accéder à l'ensemble de la liste des enseignants et de leur écrire.

#### **2.1 - mes profs**

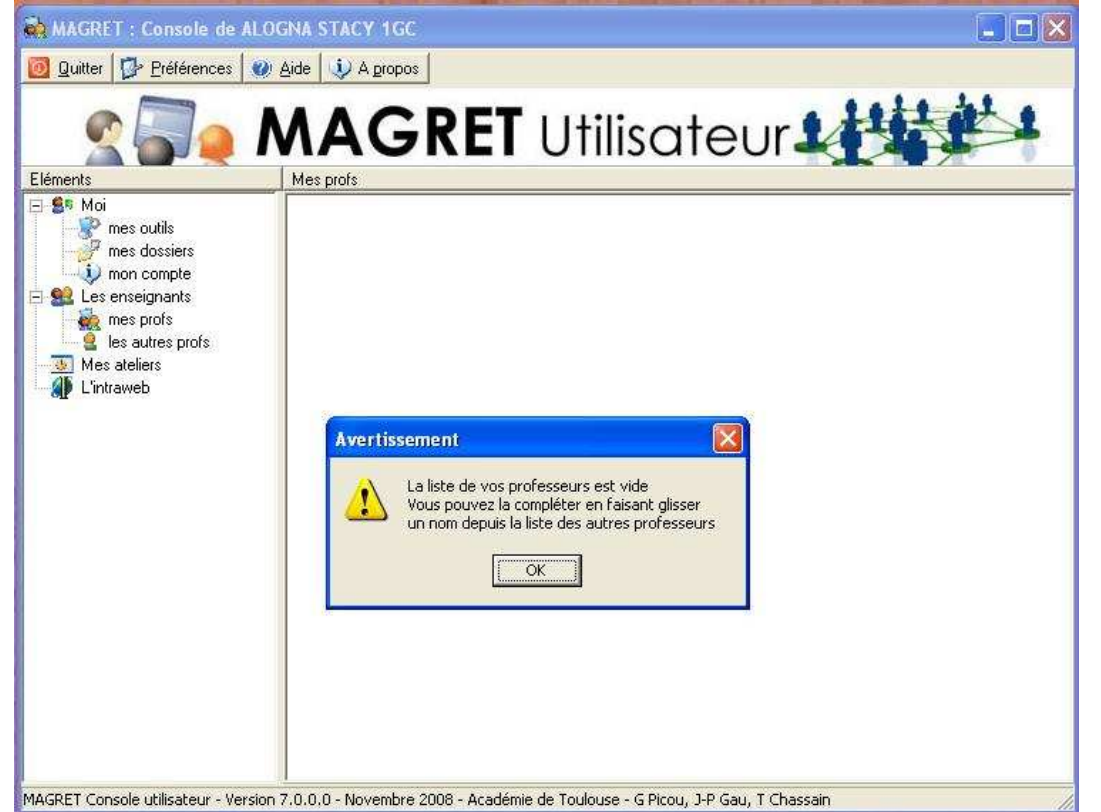

Quand on clique pour la première fois sur ''mes profs'', la console propose d'en compléter la liste à partir de celle des enseignants.

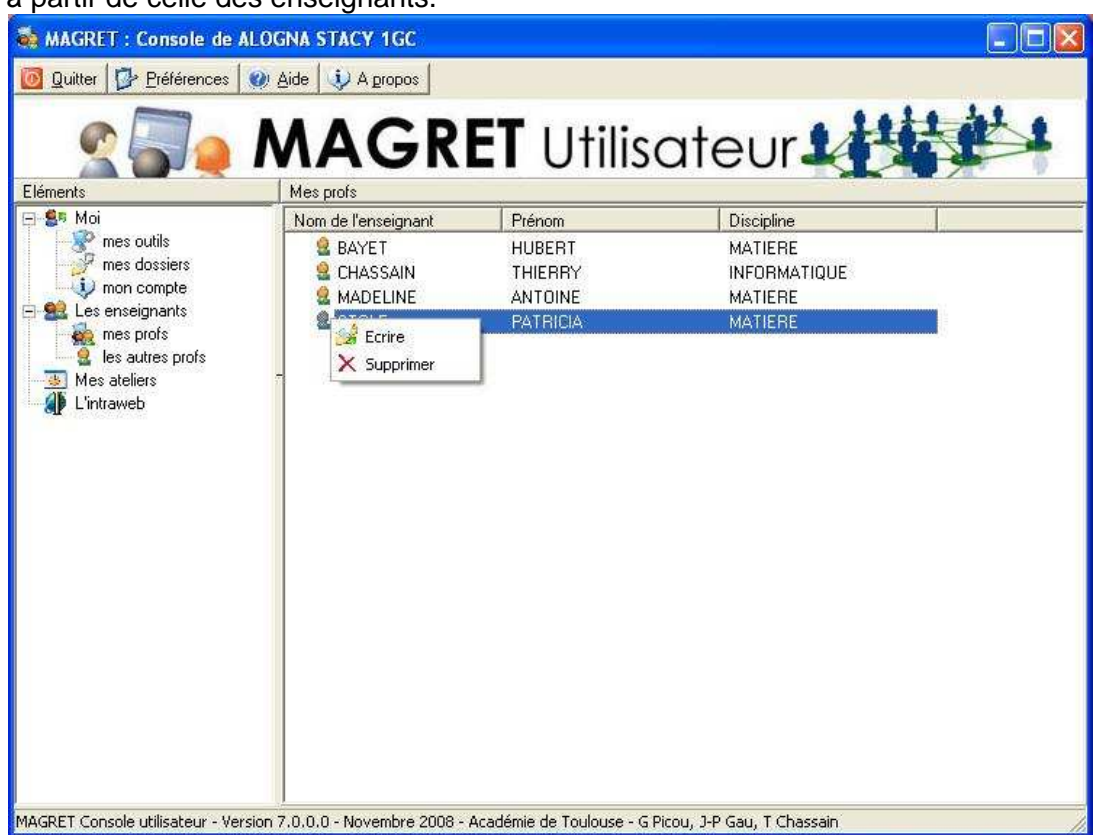

On obtient ainsi une liste plus réduite d'enseignants à qui on peut écrire ou que l'on peut supprimer de la liste.

#### **2.2 - les autres profs**

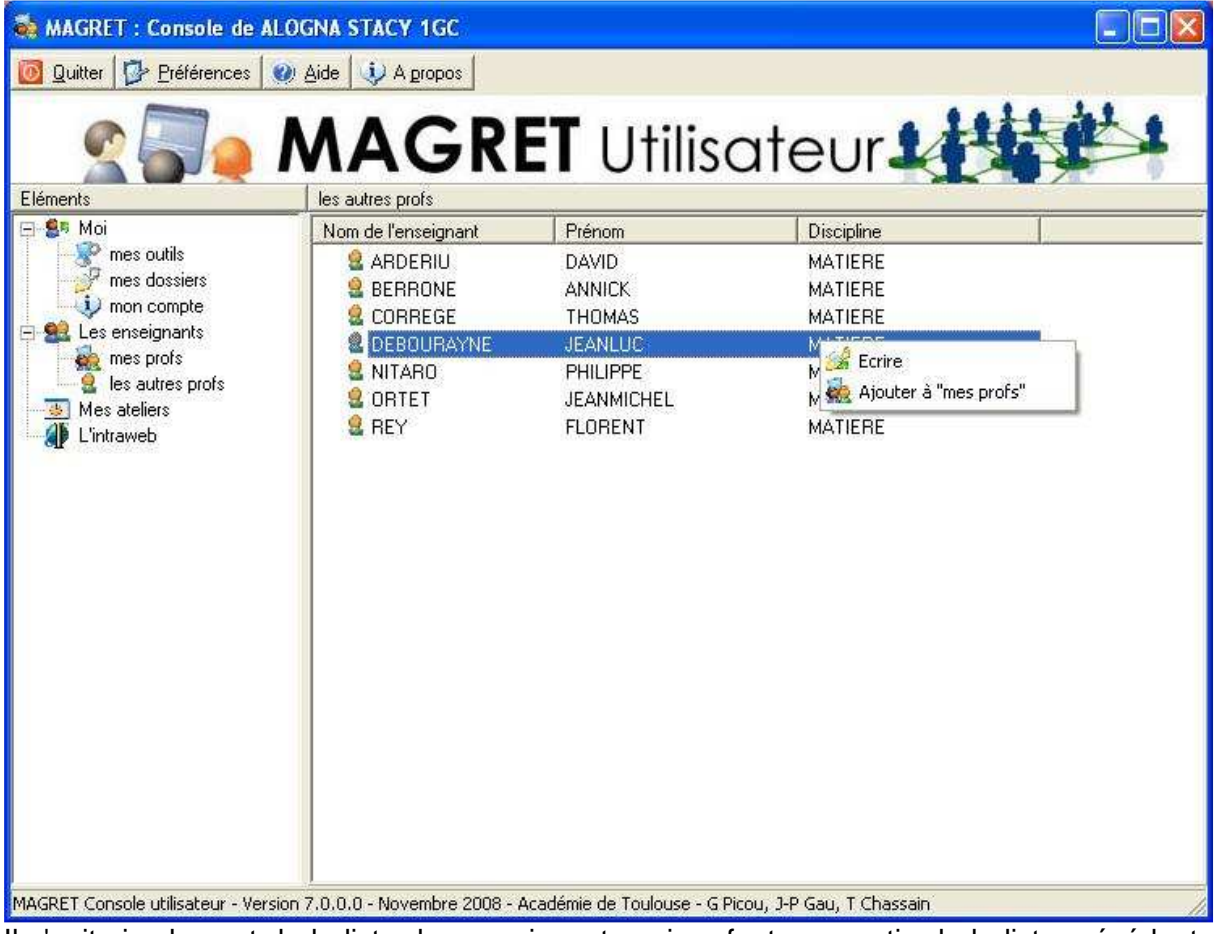

Il s'agit simplement de la liste des enseignants qui ne font pas partie de la liste précédente mais à qui l'on peut également écrire ou intégrer à la liste "mes profs".

## **3 - Les élèves**

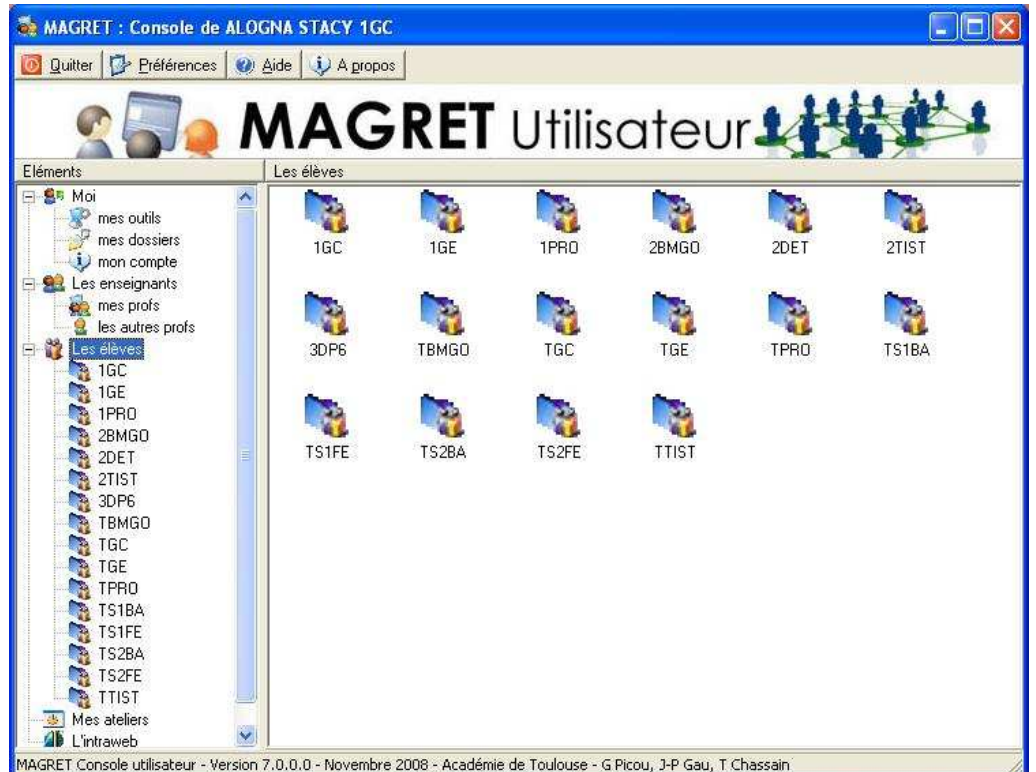

Cet item permet d'accéder à des listes d'élèves à qui les enseignants ont donné le droit de communiquer grâce au bouton ''Permissions'' de la messagerie interne

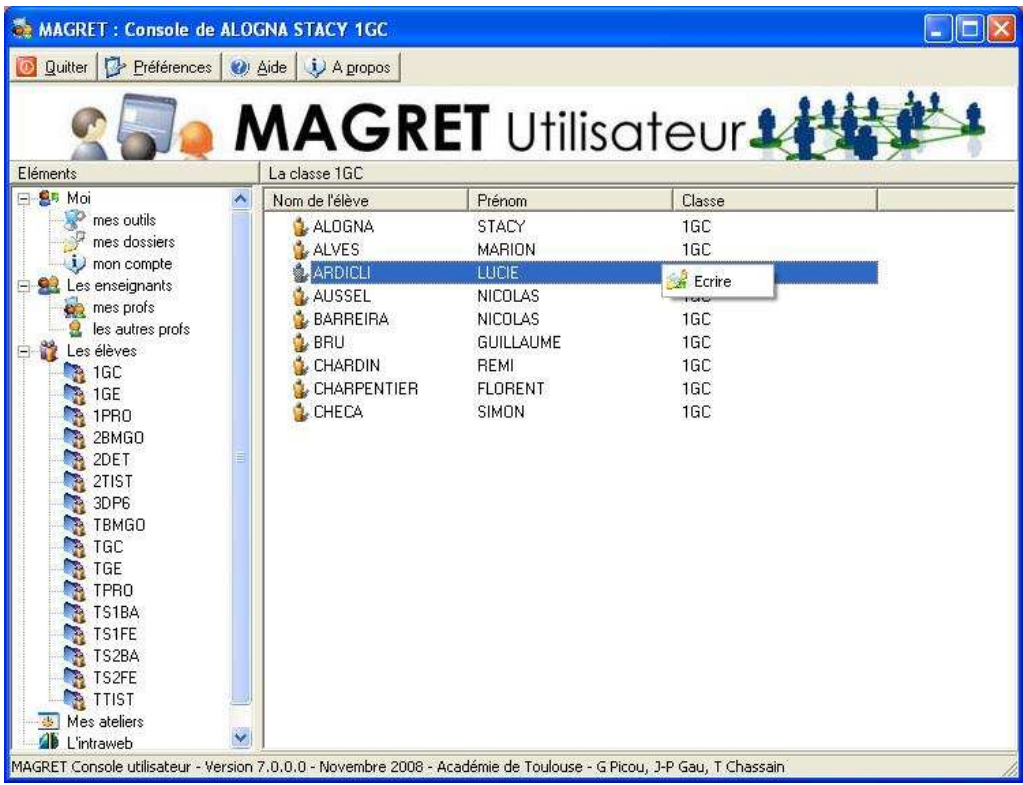

#### **3.1 - Permissions de communication entre élèves**

Cette opération ne peut être effectuée que par les enseignants ou par les gestionnaires du réseau.

A partir de la messagerie interne, choisir ''Ecrire'' puis cliquer sur ''Permissions''

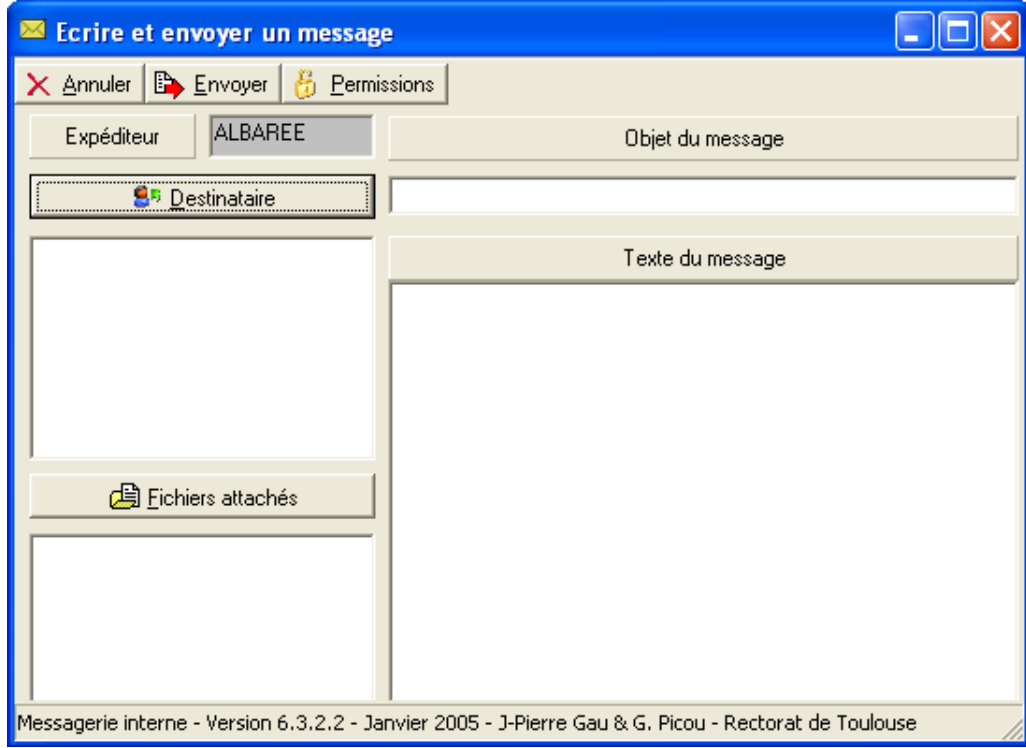

Sélectionner la classe à qui donner les autorisations, puis celle(s) avec qui elle est autoriser à communiquer

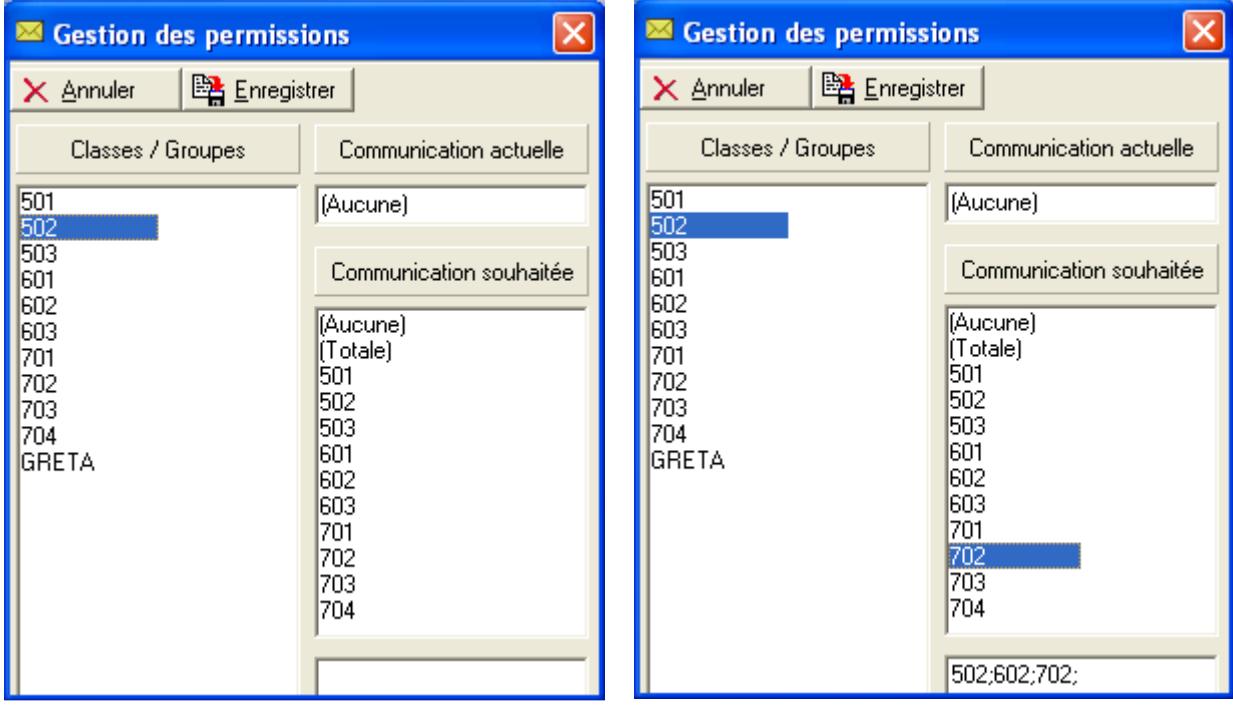

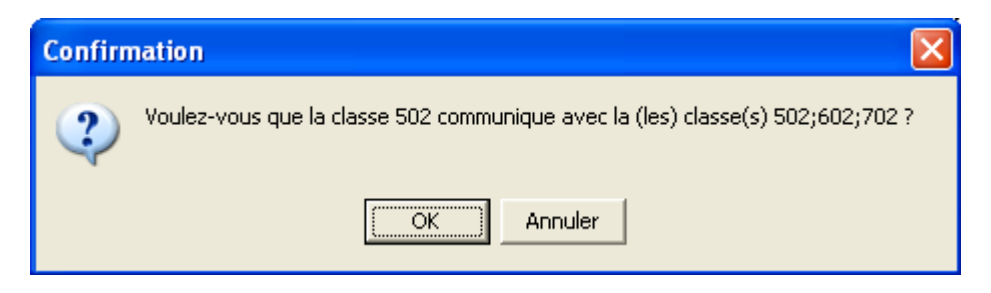

Terminez en validant votre choix

C'est à partir de cet exemple que l'élève ALQUIER CAMILLE voit dans sa console les classes 502, 602 et 702.

Les élèves des classes qui n'ont aucune autorisation de communication n'ont pas l'item ''Les élèves'' dans leur console.

Comme avec la messagerie interne, les élèves n'ont pas le droit d'envoyer un message à plusieurs utilisateurs simultanément (la sélection multiple est impossible)

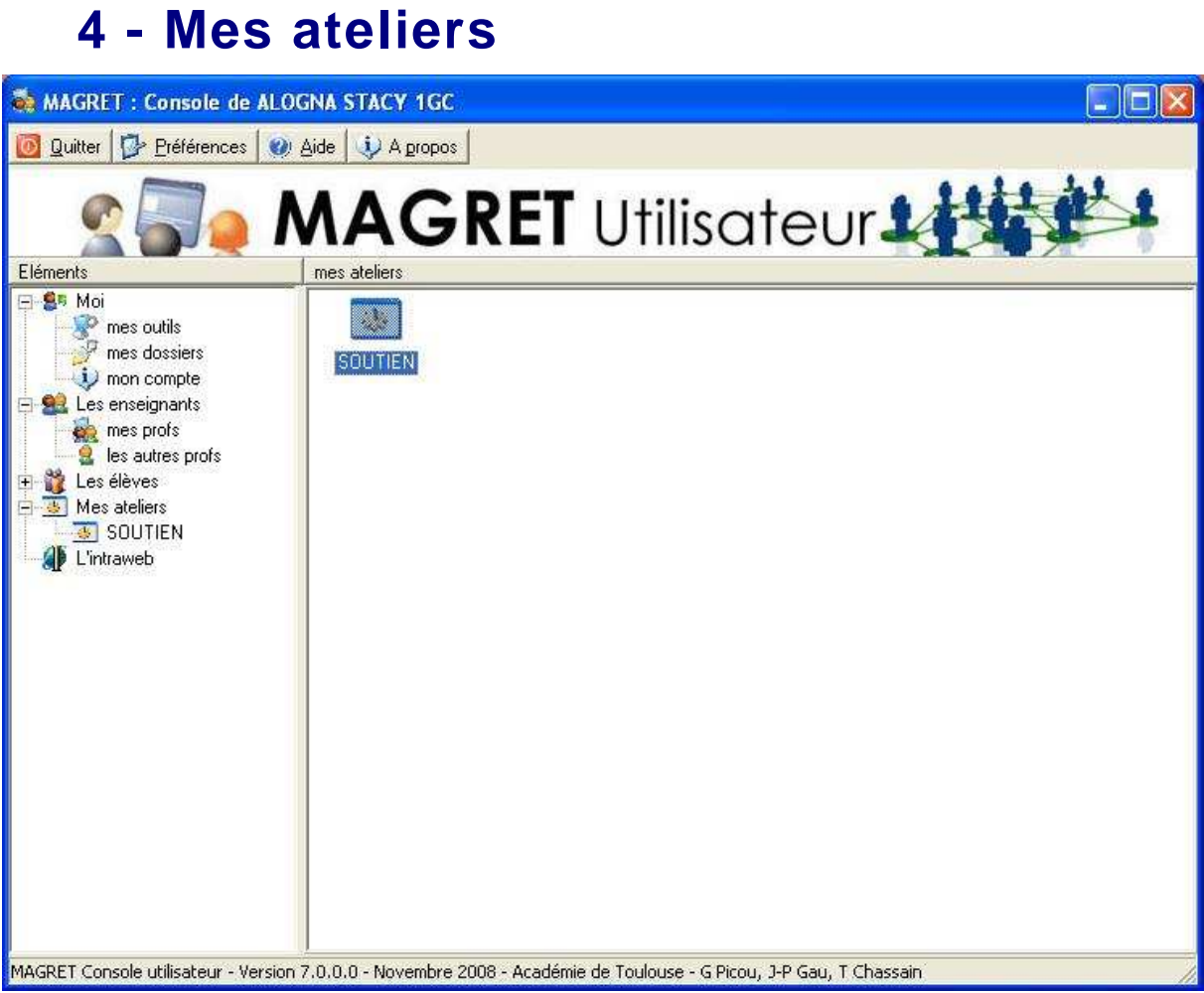

Cet item montre la liste des ateliers auxquels appartient l'utilisateur et lui donne la possibilité d'y accéder ou d'écrire aux membres de l'atelier si le propriétaire a activé la liste de diffusion correspondante.

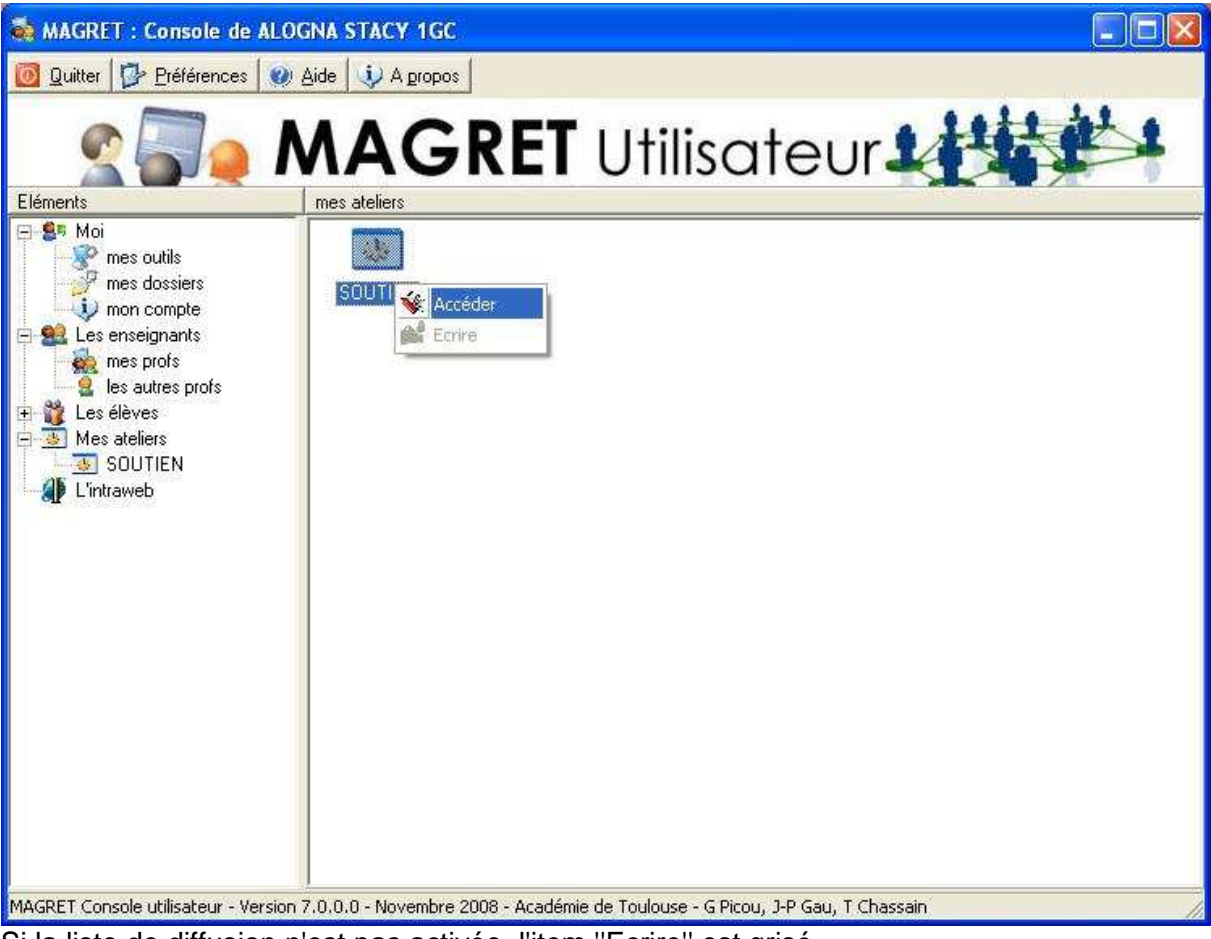

Si la liste de diffusion n'est pas activée, l'item ''Ecrire'' est grisé

On peut cependant toujours écrire aux enseignants membres de l'atelier

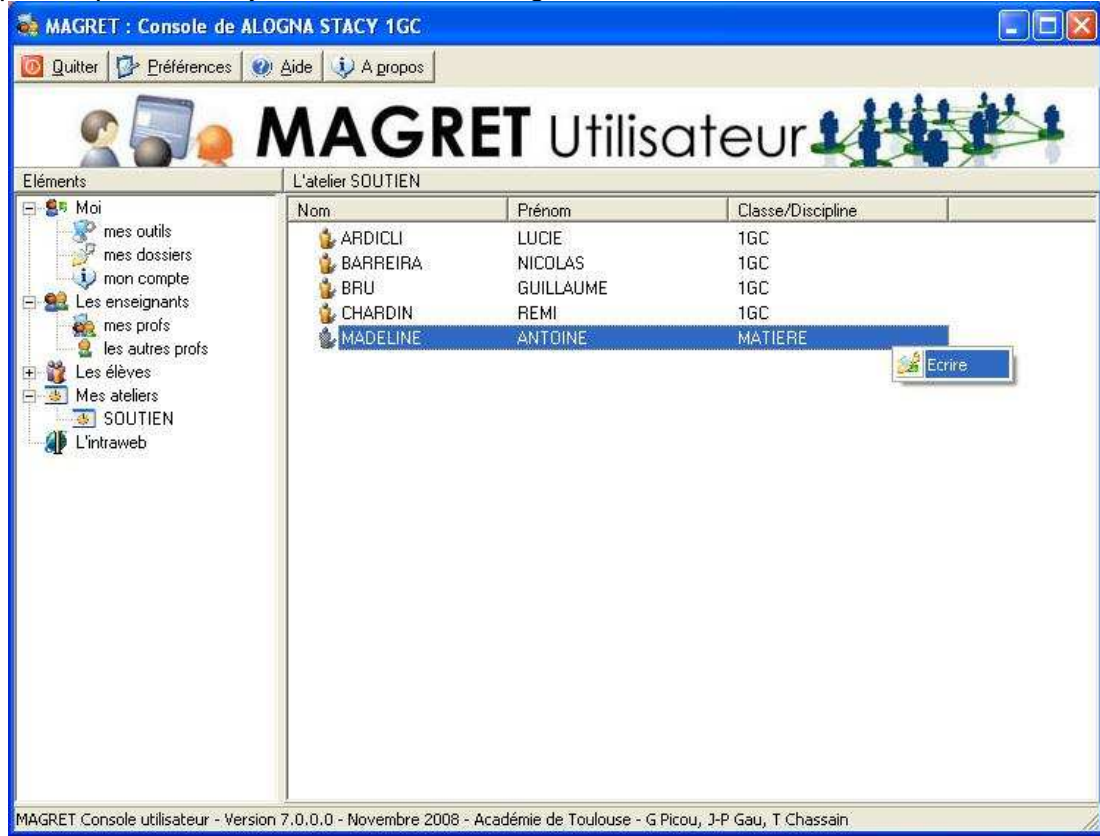

#### Mais pas aux élèves …

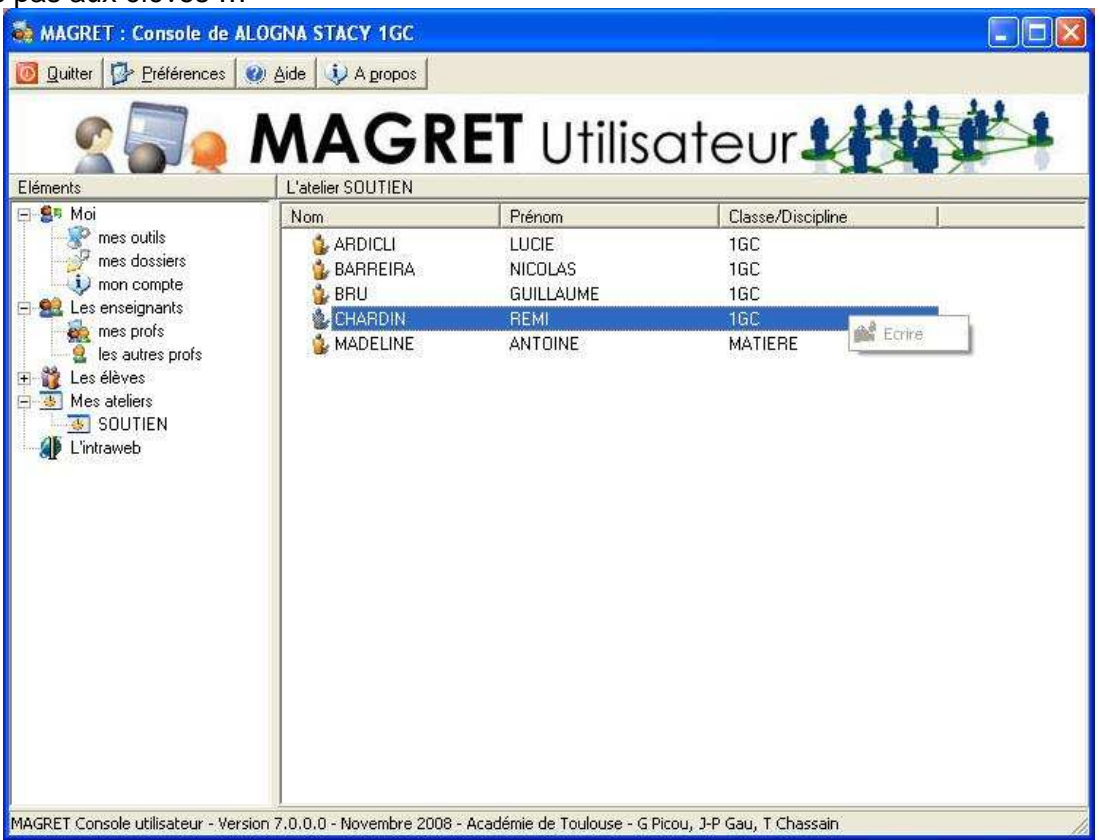

## **5 - Utilisation à distance**

Depuis la version 6.410 de janvier 2007, la console utilisateur peut s'utiliser à partir de stations ou portables hors domaine connectées au réseau local en filaire ou wifi. Il suffit de copier l'exécutable consoleutilisateur.exe dans un dossier quelconque du disque local de la station (ou sur une clé USB) et de créer un raccourci avec l'option /p.

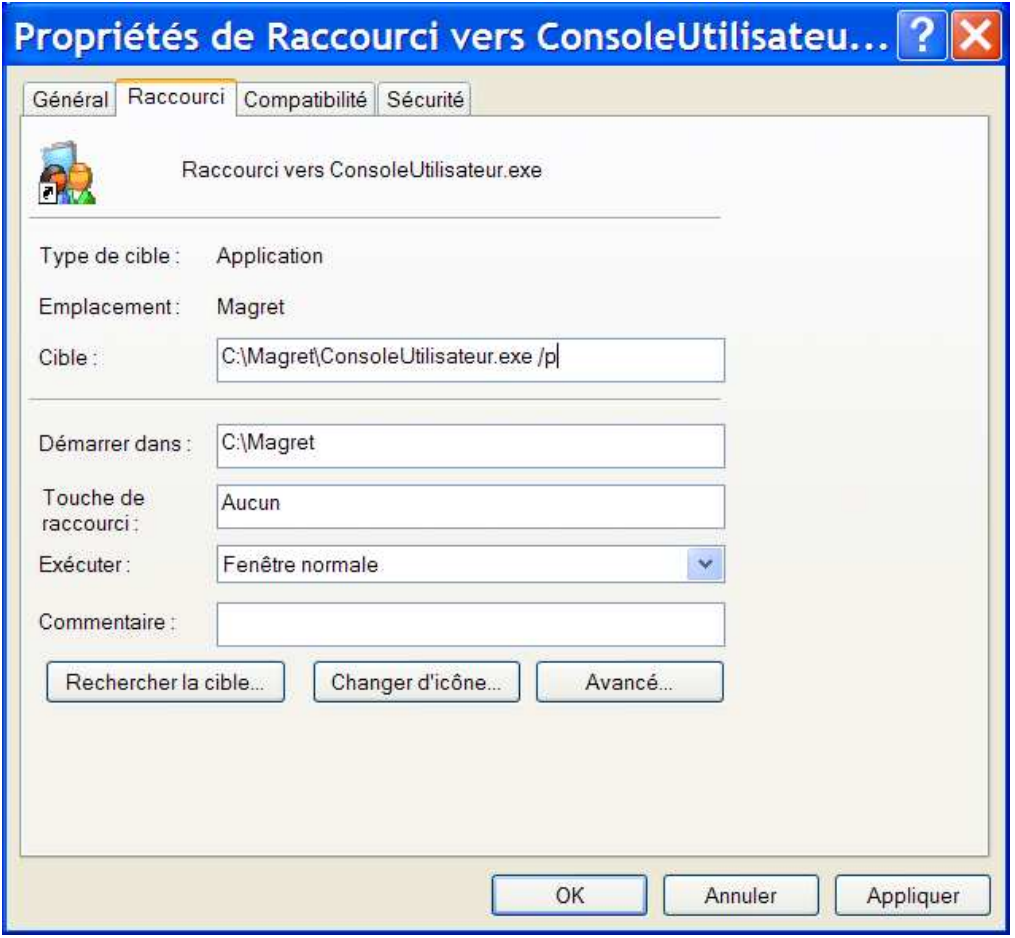

A l'exécution, il vous est demandé de vous identifier après avoir saisi l'adresse IP du serveur Magret.

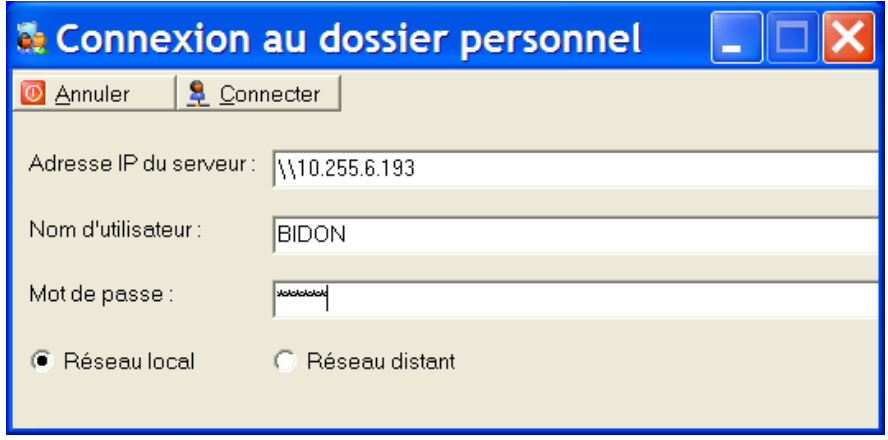

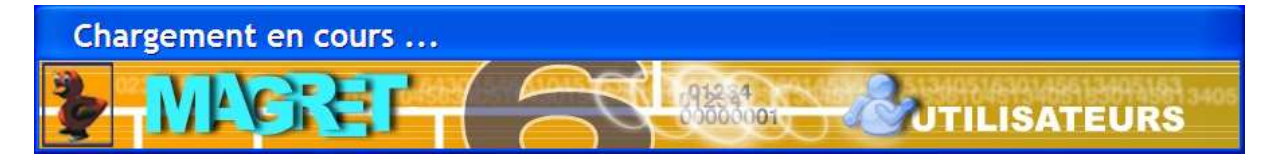

Vous avez ensuite accès aux outils de la console, à votre espace individuel sur le serveur et aux ateliers dont vous êtes membre.

### **6. Accès à l'ENT et aux ressources numériques**

Pour éviter de fastidieuses réauthentifications à l'ENT ou à d'autres ressources numériques en ligne, nécessitant un nom de connexion et un mot de passe, les nouvelles consoles Magret incluent un bouton d'accès rapide vers ces ressources.

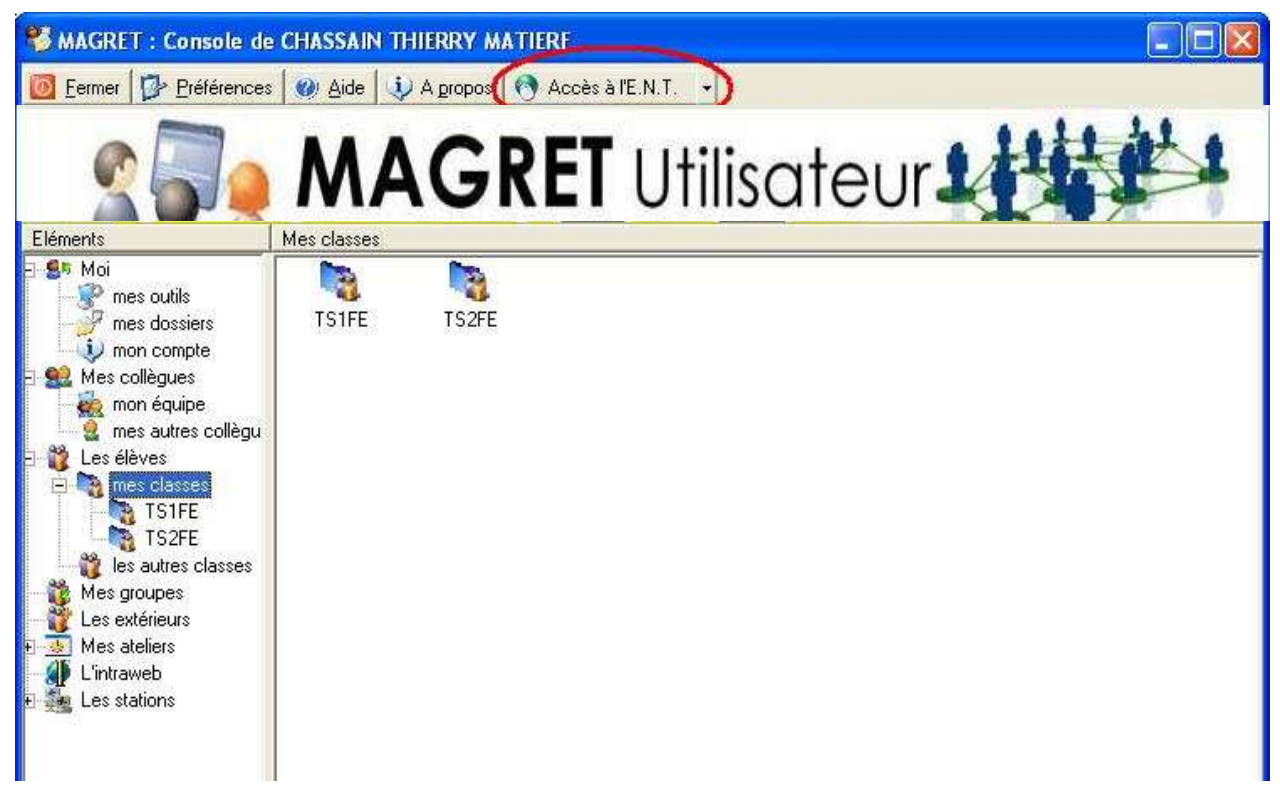

A la première utilisation, l'utilisateur va renseigner ses identifiant et mot de passe ENT. Ces paramètres seront stockés dans un fichier de son espace personnel.

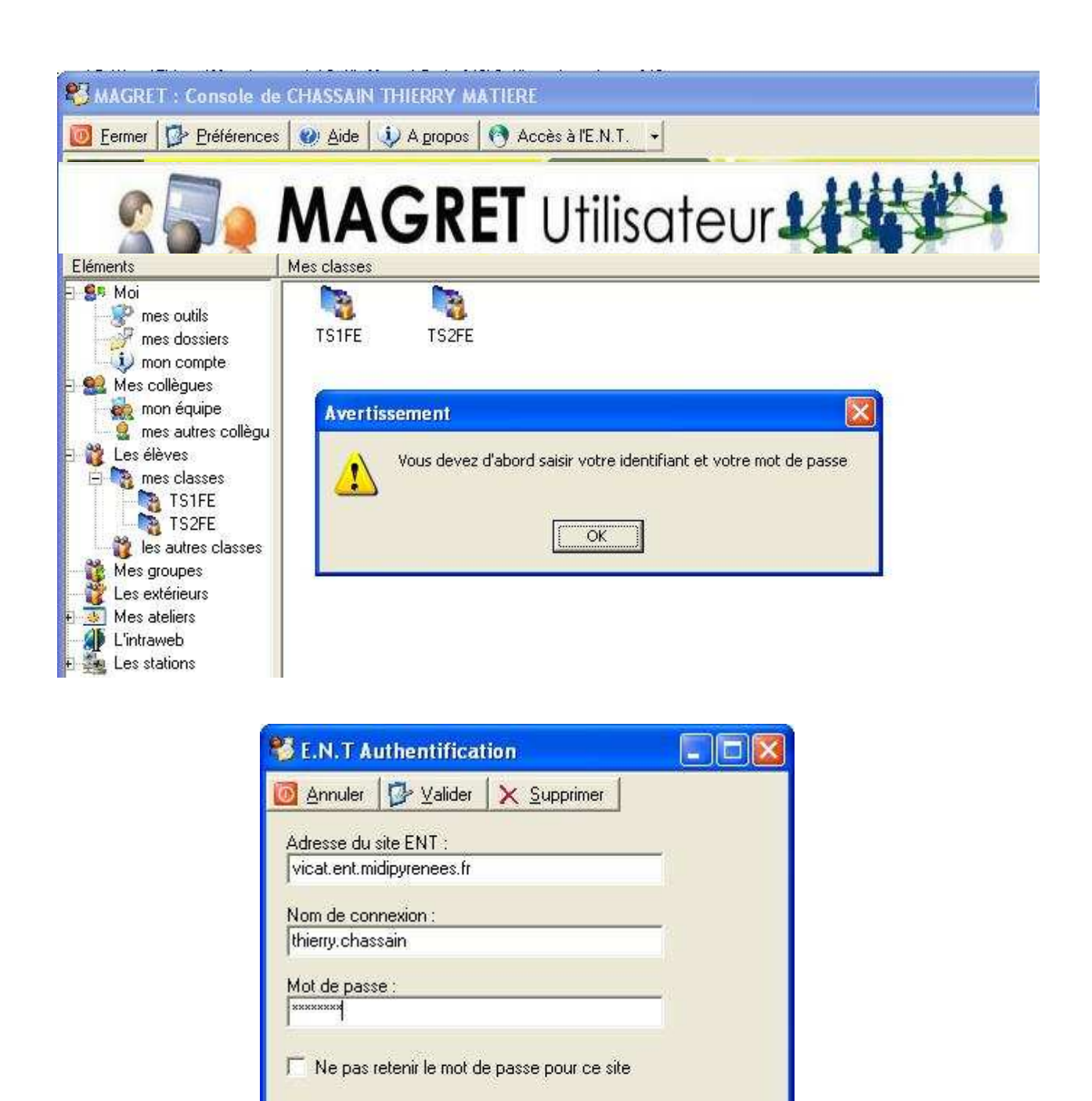

D'un seul clic, l'utilisateur accèdera à sa page d'accueil, en étant complètement reconnu.

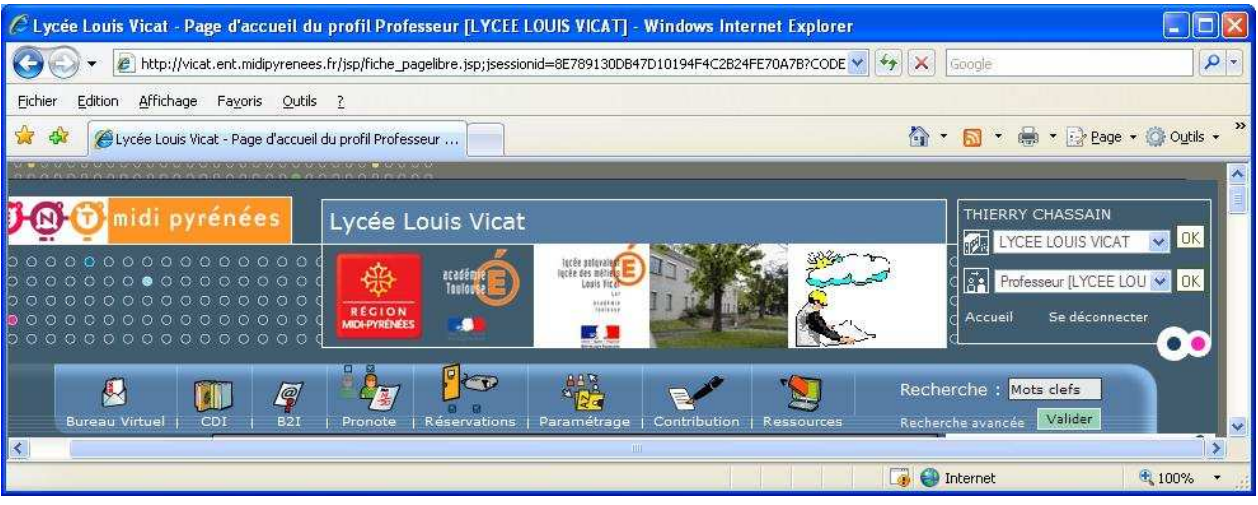